Step By Step Enrollment Instructions:

Below please find step by step instructions which you will follow in order to complete the enrollment process.

To begin, please visit<https://georgiacare.intlinsure.com/School/2113-Georgia%20Sate%20University> and follow the on-screen instructions throughout the Registration Wizard

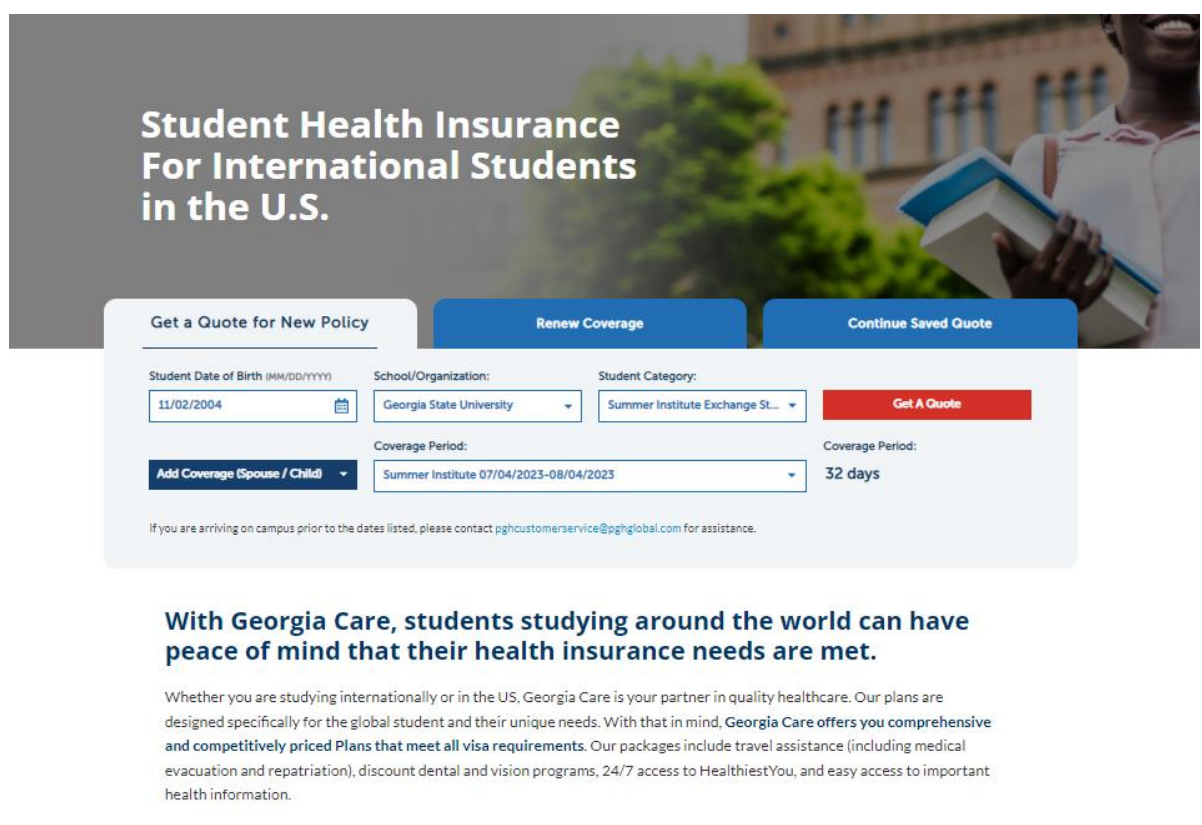

Let us be your partner in good health.

On this page, complete all required fields.

Enter your Date of Birth in MM/DD/YYYY Format. Select Georgia State University as your School/Organization. Select your Student Category: Summer Institute Exchange Students.

If you want to enroll your dependents, click on the "Add Coverage (Spouse/Child)" dropdown box and add the # of dependents that fit your needs.

Select the Coverage Period for which you wish to enroll: Summer Institute (7/04/23-8/04/23).

Once complete, click the **NEXT** button at bottom right to continue to the nextstep in the Registration Wizard.

## **2.Select a Plan**

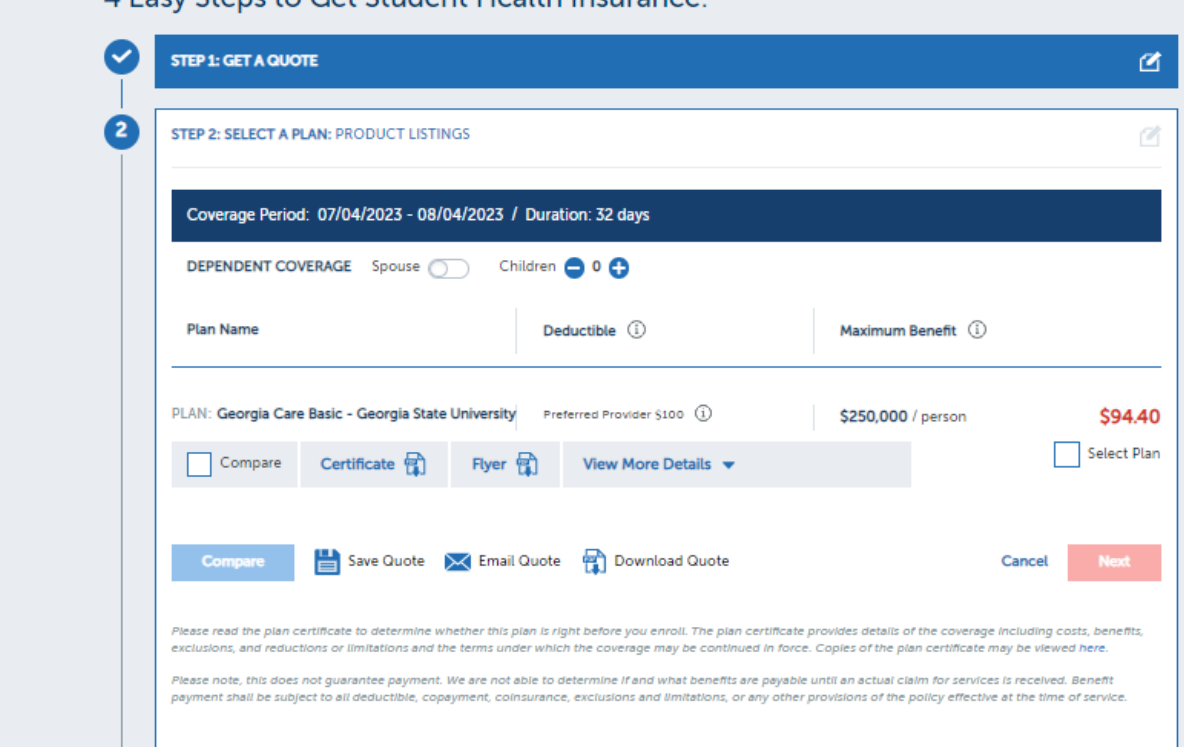

A Facy Stens to Get Student Health Insurance:

On this page, you will receive a quote for the cost to enroll.

You can view benefit information and additional policy details by downloading yourschool's Flyer and Brochure by selecting the designated links. You can also review the policy's coverage features by selecting "View More Details".

To continue to the next step in the Registration Wizard, click "SELECT PLAN" and click on "NEXT"

## **3. Create Account**

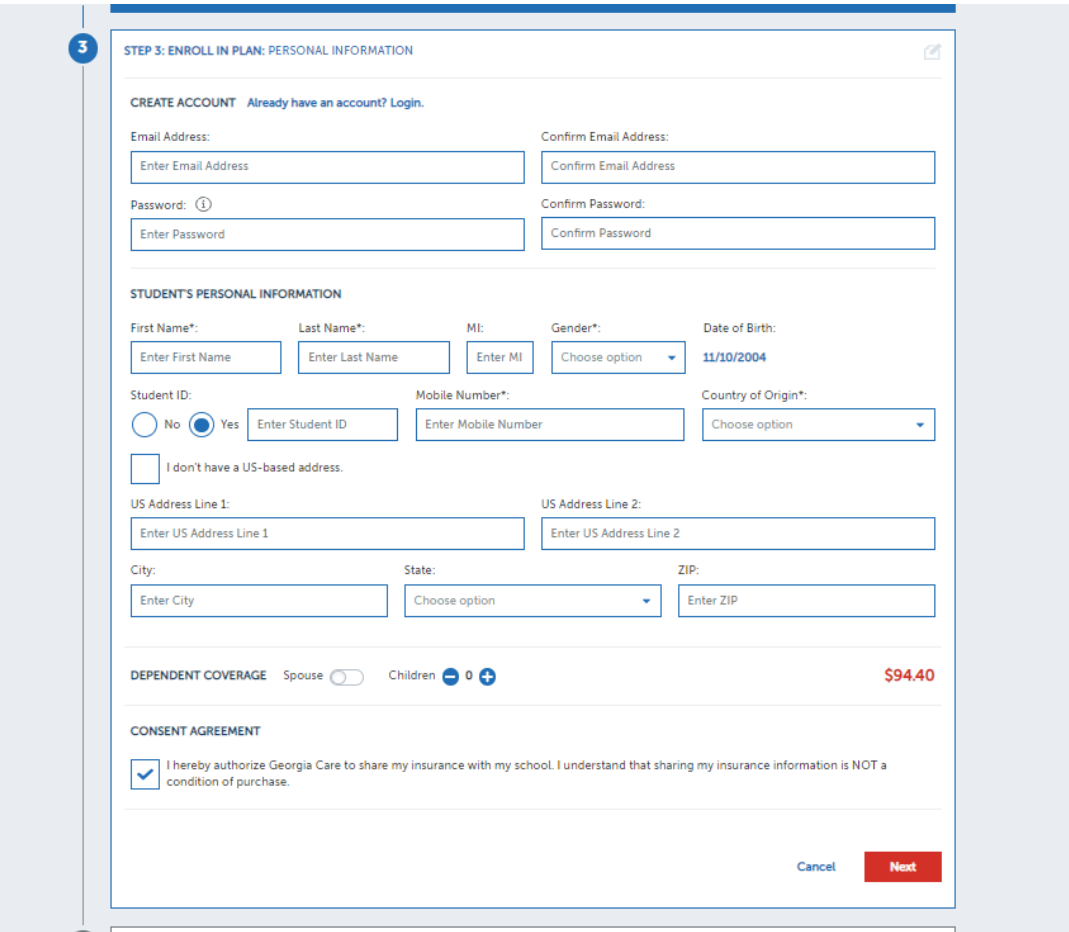

- Enter in and confirm your E-mail Address.
	- Create and confirm your password
- Enter your First Name, Last Name, and Middle Initial.
	- Select your Gender.
	- Enter your Date of Birth.
- Select if you have a Student ID. If selecting "yes", enter your student ID number into the designated field.
	- Enter your phone number.
	- Select your Country of Origin.
- Enter your U.S. based address or, if you do not have one yet, select "I do not have a US based address.".
	- Select the number of dependents you will be adding. If none keep at "0"
- Check off the CONSENT AGREEMENT box and click the **NEXT** button at bottom right to continue to next step in the Registration Wizard.

## **4. Confirm your Information**

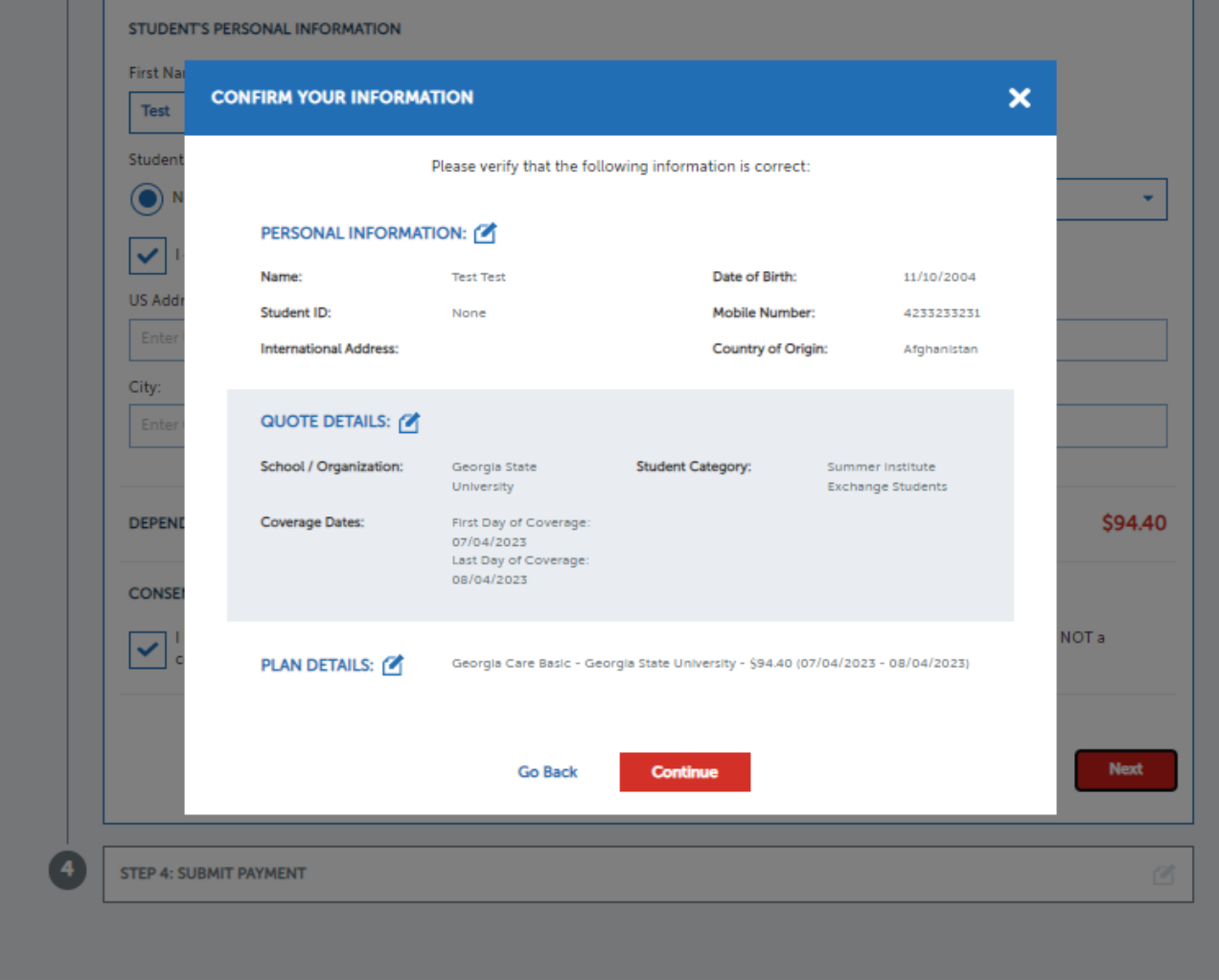

Please review your information and make sure it is accurate before completing your enrollment and submitting payment. To make any necessary changes, click the **GO BACK** button on the bottom left of your page. To continue to payment, click the **CONTINUE** button on the bottom right of your page.

## **5. Payment**

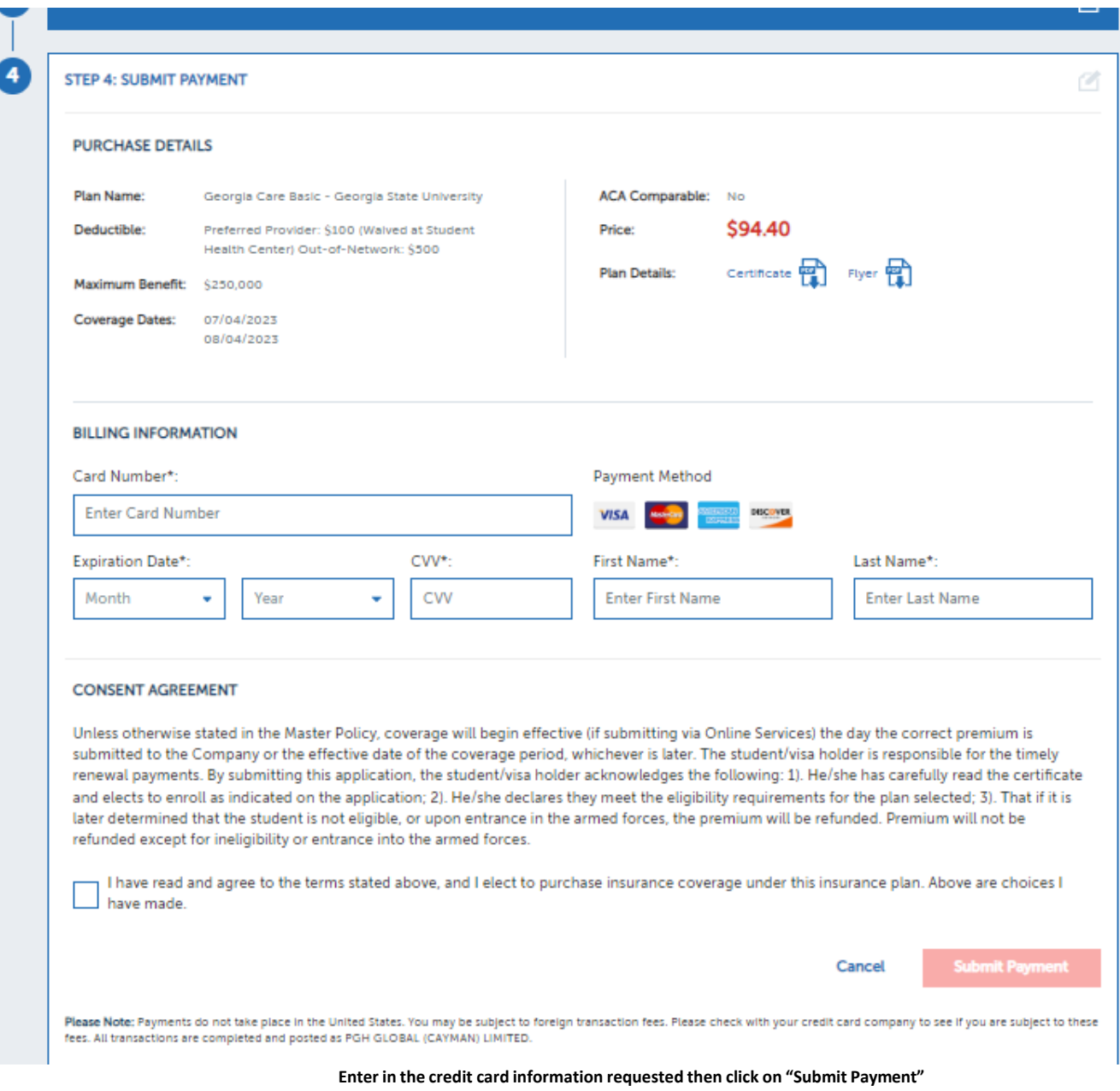